# **[libercad-eeepc.blogspot.com](http://libercad-eeepc.blogspot.com/)**

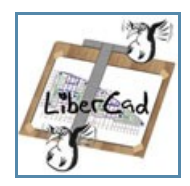

Sauf mention contraire, ce site est placé sous licence Creative Commons BY-SA

# **dimanche 30 décembre 2007**

# **[Ajouter une imprimante PDF virtuelle](http://libercad-eeepc.blogspot.com/2007/12/ajouter-une-imprimante-pdf-virtuelle.html)**

Il me parait **indispensable** sur un portable nomade de disposer d'une imprimante virtuelle PDF (*même si Openoffice est dotée d'un module d'export en PDF*). A noter qu'en raison du peu d'imprimantes reconnues par Xandros/EeePC cette imprimante virtuelle peut servir de passerelle entre votre EeePc et votre imprimante connectée à votre PC sous Windows.

*Ce document n'est que la traduction légèrement commentée d'un article du wiki sur eeeuser.com<http://wiki.eeeuser.com/howto:addpdfprinter> - Merci aux auteurs.*

# **Etape 1: Obtenir le "pilote" Cups-pdf**

Xandros/EeePC est une distribution Linux basée sur Debian Etch qui utilise "cups" comme module d'impression - plus d'infos sur "cups": **[ICI](http://fr.wikipedia.org/wiki/Common_Unix_Printing_System)** sur wikipedia

Malheureusement le pilote PDF pour cups n'est pas disponible sur les serveurs de Asus. Nous allons donc devoir rajouter un autre dépôt pour l'obtenir.

Le rédacteur de l'article initial proposait un dépôt Debian:

### **deb http://http.us.debian.org/debian stable main**

**[edit du 24/01/08]** Certains paquets Debian peuvent rentrer en conflits avec les paquets Xandros, donc je vous conseille de privilégier un autre dépôt contenant uniquement des paquets issus de Debian Etch et compatibles avec la distribution Xandros de l'EeePC:

### **deb http://download.tuxfamily.org/eeepcrepos/ p701 etch**

source wiki eeeuser.com:<http://wiki.eeeuser.com/addingxandrosrepos>

1a / Dans un terminal **Crtl + Alt + t** Éditez le fichier "**sources.list**" par la commande:

### **sudo nano /etc/apt/sources.list** *[Enter]*

vous devez obtenir ceci:

```
deb http://update.eeepc.asus.com/p701 p701 main
deb http://update.eeepc.asus.com/p701/en p701 main
deb http://update.eeepc.asus.com/p701/fr p701 main
deb http://update.eeepc.asus.com/p701/testing p701 main
```
Ajoutez ceci:

```
deb http://download.tuxfamily.org/eeepcrepos/ p701 etch
```
ce qui ressemblera à ceci:

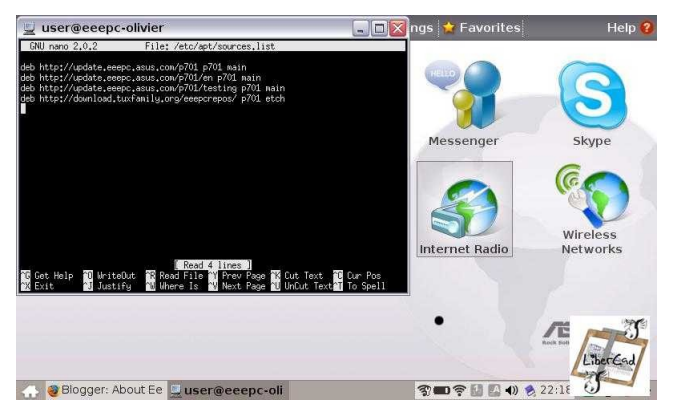

Sauvegardez en tapant **Crtl + O**, confirmez par **[Enter]** puis Quitter en tapant **Crtl + X**

Le dépôt eeepcrepos nécessite une authentification par échange de clé ce que nous allons mettre en place:

Dans le terminal tapez:

#### **wget http://download.tuxfamily.org/eeepcrepos/key.asc** *[enter]* puis, **sudo apt-key add key.asc** *[enter]*

1b/ Nous allons régénérer la liste des paquets connus par la distribution Xandros/EeePC depuis le fichier "sources.list" précédemment modifié. A partir de cette étape votre connexion Internet doit être active

Dans le Terminal tapez:

#### **sudo aptitude update** *[Enter]*

1c/ Installation du pilote cups-pdf Dans le Terminal tapez la commande:

**sudo aptitude install cups-pdf** *[Enter]*

#### **Etape 2: Ajouter l'imprimante Cups-PDF**

*Ne me demandez pas pourquoi, j'ai pris le parti de faire des photos d'écrans plus que des "snapshots" (copies d'écran) Fn + Prt Sc... juste un coup de fatigue...*

Ce qui est surprenant avec "Cups", c'est que son interface graphique s'appelle via un navigateur Internet.

Dans Firefox, tapez l'adresse: **localhost:631**

2a/ Cliquez alors sur le bouton "**Add printer**"

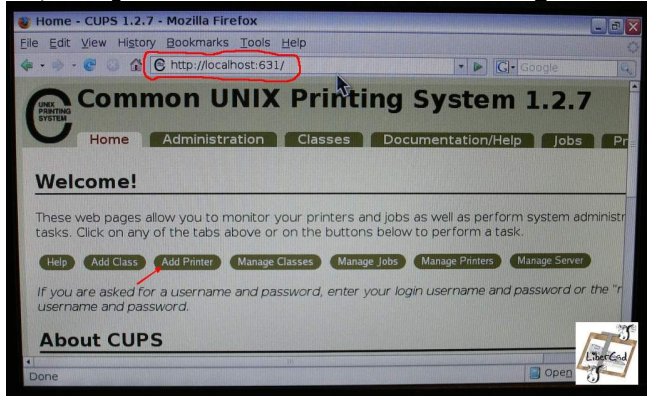

# 2b/ Choisissez le pilote "[Virtual Printer \(PD](http://www.libercad.com/blogeeepc/Eeepc_cupspdf04.jpg)F Printer)"

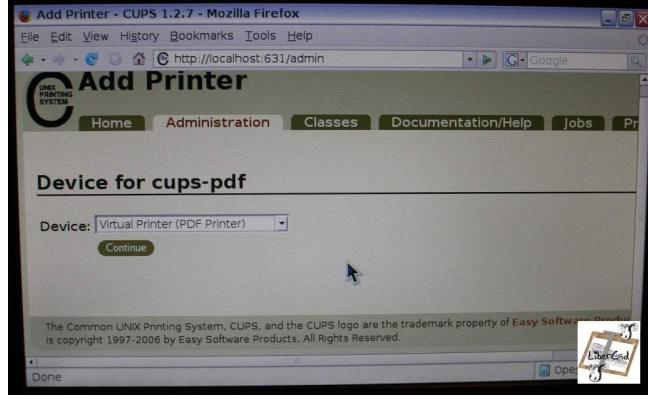

## 2c/ Commentez au moins les 2 premières lignes par ex.: Name: **cups-pdf**

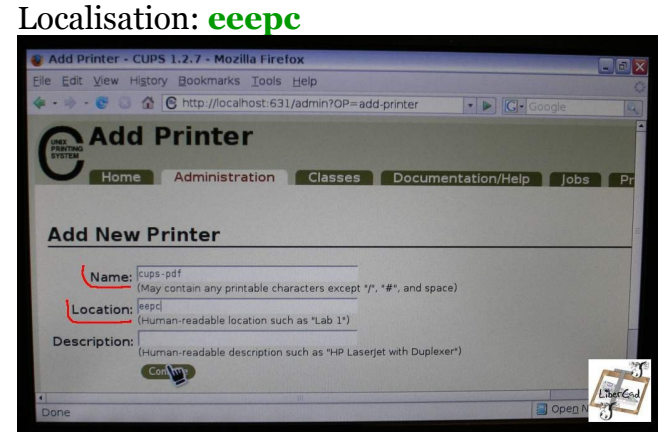

# 2d/Choisissez "Postscript"

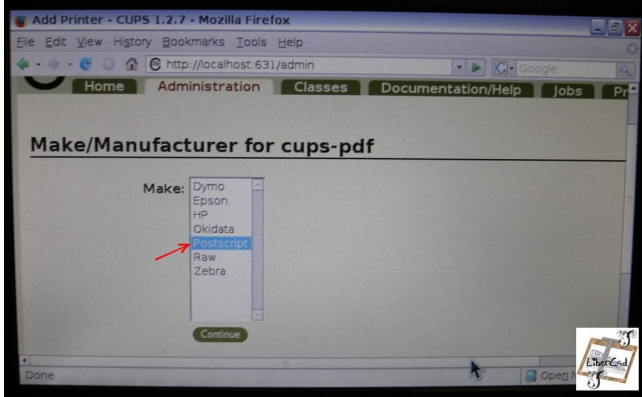

### 2e/ Choisissez le Model/Driver: **Generic postscript colorprinter**

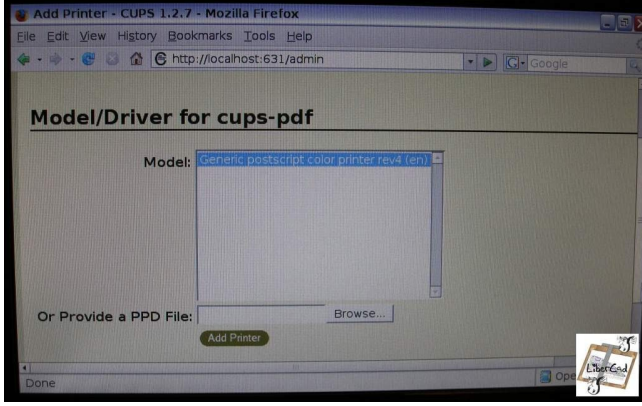

#### 2f/Identifiez vous:

Username: **root** *(et non pas votre login)* Password: *votre mot de passe créé lors de la première installation et associé à votre login*

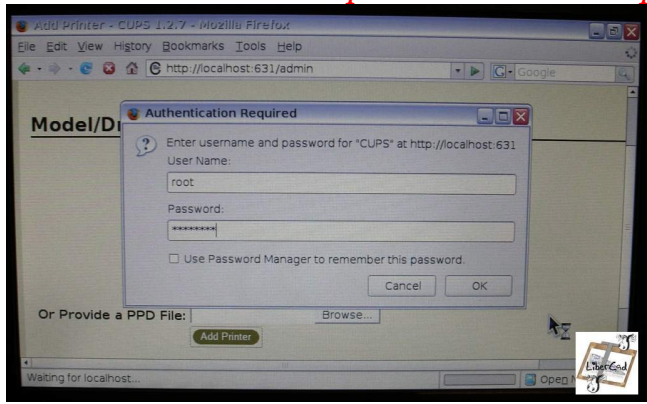

#### 2g/ A priori choisissez "**A4**"

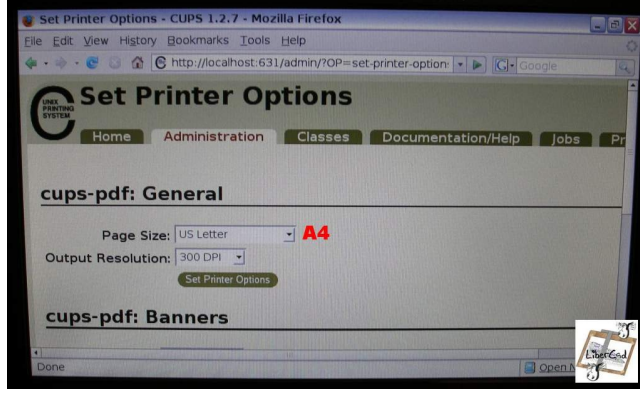

Bravo, vous avez réussi à installer une imprimante PDF virtuelle. Vous pouvez l'essayer.

Sous Firefox visualisez par ex. cette [page](http://libercad-eeepc.blogspot.com/2007/12/mettre-en-franais-linterface.html) *[un peu de pub* :) *]* et imprimez la. Vous retrouver le pdf créé avec le **Gestionnaire de fichiers /** *File Manager* (onglet "**work**") dans: **My Documents /PDF**

Le sous répertoire PDF a été créé automatiquement lors de l'installation de cups-pdf.

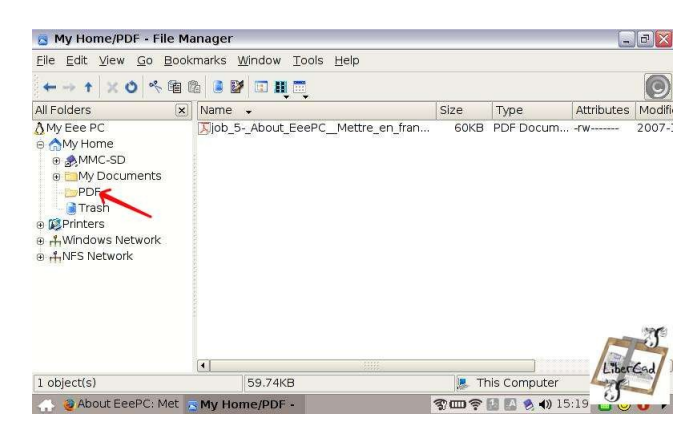

Mais si vous imprimez un autre fichier, alors l'impression écrasera le premier sans vous en avertir.

En effet Cups-Pdf est paramétré de façon à générer un nom unique de fichier.

#### **Etape 3** (optionnelle)**: Affiner les Paramètres de Cups-Pdf**

Pour que chaque fichier d'impression pdf porte le nom du fichier depuis lequel il est réalisé, nous allons modifier le fichier de configuration "**cups-pdf.conf**"

3a/ Facultatif - Copie de secours de "**cups-pdf.conf**" Dans un terminal **Crtl + Alt + t** Éditez le fichier "**cups-pdf.conf**" par la commande:

> **sudo cp /etc/cups/cups-pdf.conf /etc/cups/cups-pdf.conf.bak** *[Enter]*

*La commande sous linux "cp" équivaut à la commande Ms-DOS "copy" - plus d'infos [ICI](http://www.linux-france.org/article/debutant/debutant-linux.html#cp)*

*Si suites aux manipulations que nous allons voir ci-dessous, vous ne pouvez plus imprimez en pdf, vous pourrez revenir à l'état initial en restaurant le fichier "cups-pdf.conf" en tapant la commande:*

**sudo cp /etc/cups/cups-pdf.conf.bak /etc/cups/cups-pdf.conf [Enter]**

3b/ Editez le fichier "**cups-pdf.conf**" par la commande:

**sudo nano /etc/cups/cups-pdf.conf** *[Enter]*

3c/ Localisez dans le fichier "**cups-pdf.conf**" en vous déplaçant avec la touche flèche du clavier une ligne commençant par: **#Label**

#### Modifiez la ligne comme suit: **Label 1**

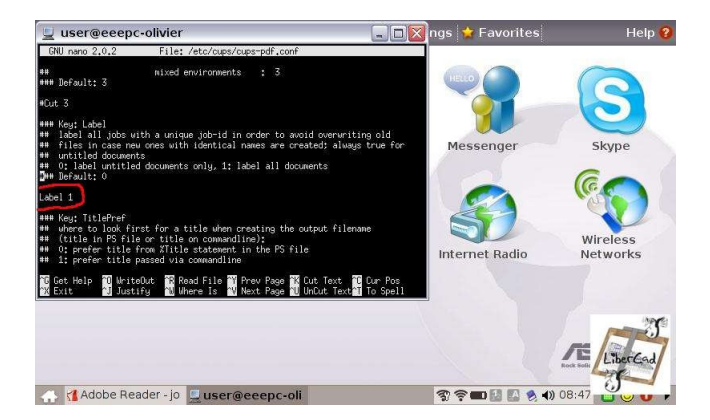

Sauvegardez en tapant **Crtl + o**, confirmez par **[Enter]** puis Quitter en tapant **Crtl + x .**

3d/ Redémarrez le module d'impression "**cups**" pour que les modifications soient pris en compte par la commande:

```
sudo /etc/init.d/cupsys restart [Enter]
```
Fermez le Terminal:

**exit** *[Enter]*

Voila c'est terminé; profitez bien de de votre imprimante PDF. Sur mon EeePC, c'est la seule imprimante installée.